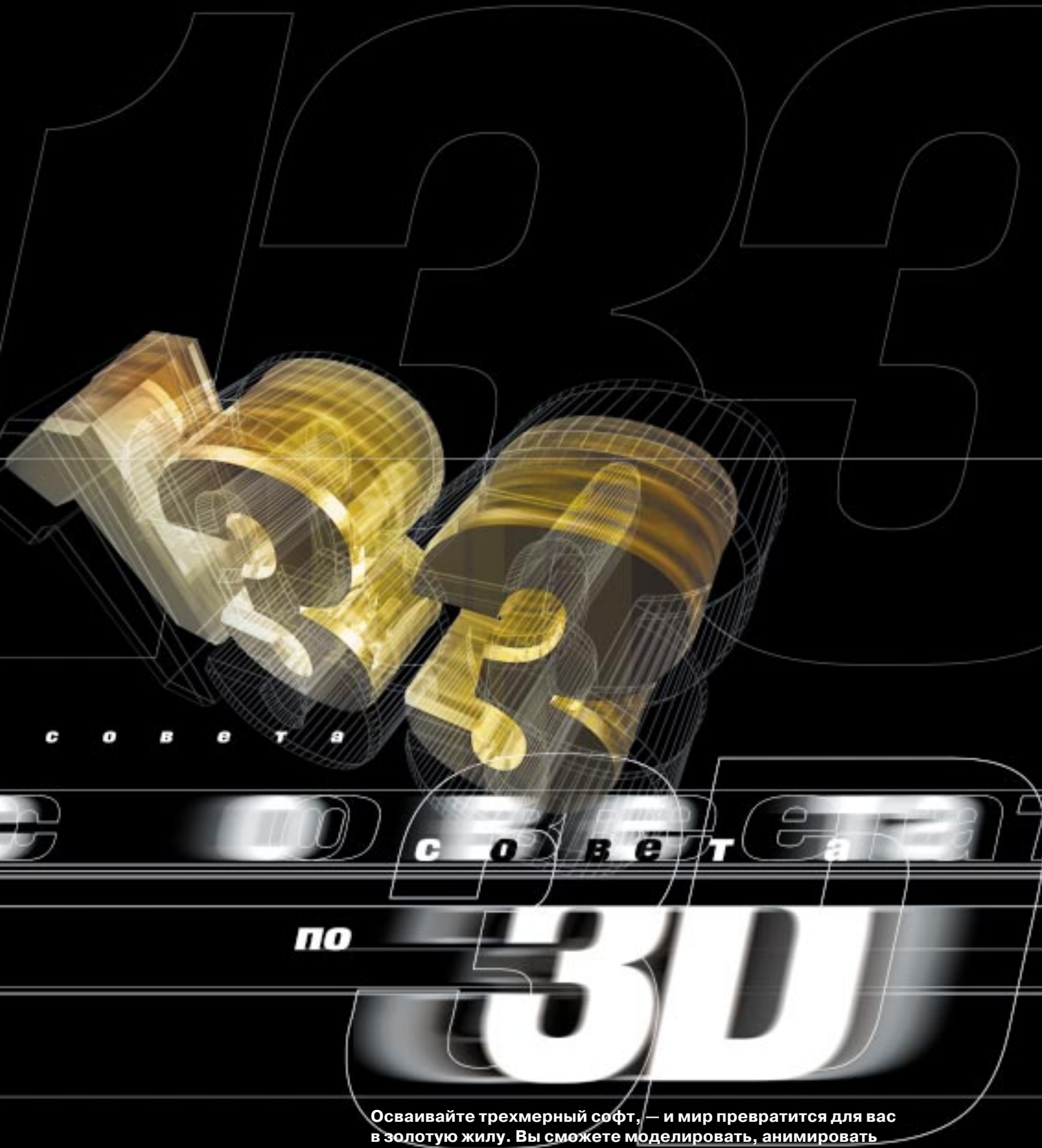

**и рендерить все, что попадется под руку. А потом (при желании) вы еще и переведете все это на кинопленку (и уедете работать в Голливуд! –** *Прим. ред.***). Сегодня мы протягиваем вам руку помощи и предлагаем 133 полезных совета. И вы увидите, что ваша жизнь в корне переменится …**

## Советы по моделированию

Построение убедительной модели реального или вымышленного объекта - занятие весьма приятное и интересное. Главное при этом - найти правильный баланс между тщательностью проработки объекта и его сложностью, поскольку вам ведь наверняка хочется, чтобы ваши объекты потом можно было рендерить или анимировать. В процессе проектирования модели постоянно держите в голове ее утилитарное назначение - то есть конечную цель, которой эта модель будет служить. Если в дальнейшем объект нужно будет анимировать, не делайте его слишком сложным, чтобы не затруднять последующие этапы работы. По окончании процесса анимации всегда можно будет подправить объект и отрендерить его заново.

## Не создавайте объекты булевыми операциями без особой на то причины

Если два объекта пересекаются, не образуйте из них новый посредством булевых операций (за исключением тех случаев, когда объекты прозрачны). В результате булевой группировки появится новый объект с гораздо более длинным списком вершин и граней, а видимых изменений не произойдет.

## Для анимации используйте нуль-объекты

Делать подвижные, гибкие сочленения объектов, основываясь лишь на их собственной геометрии, - это, как правило, не лучший вариант действий. Если впоследствии модель придется переделывать, то может обнаружиться, что ранее выполненная анимация работает некорректно. Чтобы избежать этих проблем, в местах сочленений следует использовать нуль-объекты или невидимые кубы, а уже к ним прикреплять видимые детали.

## Для кривых поверхностей - NURBS

Многие системы поддерживают NURBS-поверхности, и этим пре-

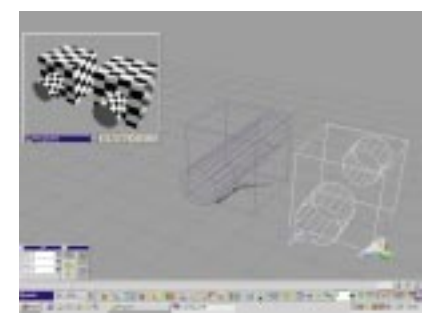

Нет смысла совершать над объектами булевы операции, если это не приведет к видимым результатам. См. раздел «Не делайте объекты булевыми без особой на то причины»

имуществом следует активно пользоваться. Поверхности такого типа не только устраняют проблему резких «фонговых» переходов в местах сочленения плоских граней, но и придают объектам более реалистичный, натуральный вид.

## Избегайте переходов

За исключением той ситуации, когда ваш любимый моделлер полностью поддерживает абсолютно все те же самые типы данных, что

## ЗD-терминология хотите знать, что означают все эти жаргонные словечки? Читайте...

## Общий свет (ambient light)

Общее освещение, заливающее всю сцену целиком. Этот свет не образуется прямыми лучами; его нельзя отнести к какому-либо конкретному источнику. В реальном физическом мире аналогом такого света является свет, отраженный от окружающих поверхностей. Поскольку в программах 3D-рендеринга этого обычно не происходит (см. раздел Radiosity), общий свет здесь задается напрямую - конкретной числовой величиной.

## **NURBS**

Вы спросите, что это за зверь такой? Этот странный термин расшифровывается следующим образом: Non-Uniform Rational B-Splines, то есть «неоднородные рациональные базисные сплайны» (кстати. буква В здесь означает Basis). Это метод интерактивного моделирования 3D-кривых и поверхностей при помощи математических формул. Он позволяет строить более гладкие кривые и более «органичные» профили по сравнению с теми, что получаются с применением полигонов.

#### Ослабление или затухание света (attenuation)

В реальном мире освещенность предметов находится в обратно-пропорциональной зависимости от квадрата расстояния до источника света. Объекты, удаленные от источника, выглялят темнее, а близкие к источнику - светлее. Этот эффект называется «ослаблением» или «затуханием» света. Если говорить по-простому, в некоторых 3D-пакетах источники света по умолчанию не обладают этим свойством их сила света остается постоянной.

## **Radiosity**

В реальном мире свет с разной степенью отражается от поверхностей, на которые он падает, и окрашивается в разные цвета. Это можно видеть, например, в ярко освещенной комнате с белыми стенами и красным ковром на полу. Свет, отраженный от ковра, окрашивает нижнюю часть стены в красный цвет. В пакетах 3D-рендеринга этот эффект имитируется только с помощью специального алгоритма просчета который носит название Radiosity При использовании этого метода освещение сцены вычисляется гораздо реалистичнее, чем обычно, и создаются очень натуральные изображения. Олнако большинство пакетов не преллагает метод Radiosity, поскольку для него

требуется огромное количество вычислений, а молелирование источников света СЛИШКОМ СЛОЖНО

## Ортогональные проекции

Ортогональная проекция - это проекция трехмерной сцены на двухмерную плоскость: любую из плоскостей XY, YZ или XZ. В результате образуется три вида сцены: вид спереди, вид сбоку и вид сверху. В отличие от обзора с перспективой, при котором видимые пропорции объекта изменяются в зависимости от расстояния до зрителя, в ортогональных ПРОЕКЦИЯХ ИСКЛЮЧАЮТСЯ ВСЕ ЛИСТАНЦИОНные эффекты и искажения в перспективе. Благодаря этому ортогональные проекции ОКАЗЫВАЮТСЯ ОЧЕНЬ ПОЛЕЗНЫМИ ЛЛЯ ТОЧНОго выстраивания и выравнивания объектов. В большинстве 3D-программ используется несколько ортогональных проекций и обзор с перспективой.

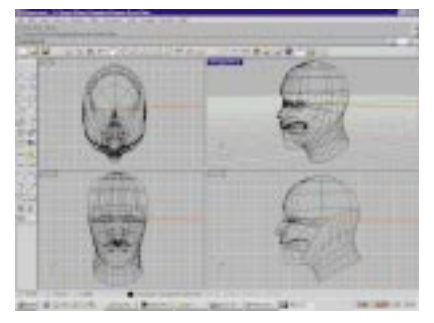

Если ваш моделлер поддерживает **NURBS** - пользуйтесь этим! На изог**ичтых поверхностях это в любом** случае будет иметь смысл. См. «Для **кривых поверхностей – NURBS»** 

и ваш рендерер (включая, к примеру, NURBS и тому подобные вещи), во всех остальных случаях следует избегать переноса моделей из одного пакета в другой. В этом случае возникает опасность, что данные будут каким-либо образом испорчены.

## **Позаботьтесь о хороших исходных материалах**

Возможно, для вас это само собой разумеется, но все же повторим еще раз: если нужно смоделировать чтото действительно сложное, например паровоз, вам понадобится хорошая исходная информация для построения модели. Для инженерных сооружений такого типа обычно существуют двухмерные чертежи, и их можно разыскать, если воспользоваться библиотекой или Internet. Но предупреждаем: работать по фотографии часто бывает крайне затруднительно.

## **Работаем над формой**

Если вам нужно построить корпус корабля или фюзеляж самолета, попробуйте воспользоваться следующим методом. Постройте цилиндр, который в дальнейшем послужит основой. Основания цилиндра будут изображать, соответственно, переднюю и заднюю части корпуса. Сделайте цилиндр 36-гранным и разбейте его на 20 частей. Удалите половину цилиндра, а затем, двигаясь вдоль него, деформируйте каждое из сечений, придавая ему нужную форму. В заклю-

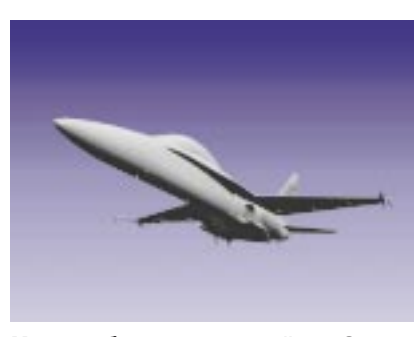

Многие объекты можно найти в Сети в готовом виде и бесплатно, поэтому, прежде чем потратить годы на моделирование, поищите их в Internet. См. раздел «Сэкономьте время»

чение постройте зеркальное отражение объекта, чтобы получилась вторая половинка корпуса.

## **Деревья задаром**

Пейзажи с большим количеством деревьев – это настоящий кошмар для рендерера (если только эти деревья не нарисованы на холсте). Возьмите плоский прямоугольник и наложите на него графическую текстуру с изображением растительности. Если не приближаться к прямоугольнику слишком близко (и он постоянно будет повернут фронтально к камере), то такая «обманка» вполне может сработать. Однако для анимации этот метод, к сожалению, не подойдет.

## **Пользуйтесь клонированием**

Если ваша система поддерживает операцию клонирования, предпочтительнее пользоваться ею, а не операцией копирования. Если объект клонирован, то все изменения, внесенные в исходный объект, автоматически будут повторяться во всем клоне. Конечно, это стоит делать только в том случае, когда нужно изменить сразу все копии исходного объекта. Данный метод очень хорошо подходит для моделирования деревьев.

#### **Экономьте время**

Прежде чем тратить долгие часы на моделирование какого-нибудь маленького, незначительного объекта в сцене, проверьте сначала, нельзя ли найти подходящую модель на одном из многочисленных бесплатных Internet-сайтов. Если речь идет о коммерческом проекте, можно даже подумать о покупке готовой модели. Этот великолепный F18 был бесплатно скачан с www.meshmart.org.

#### **Уровень детализации**

При построении модели сохраняйте ровно то количество деталей, которое будет соответствовать расстоянию от объекта до камеры. Запомните: если вы не собираетесь сильно приближаться к объекту, то лучше воспользоваться текстурой и изобразить детали графически, а не моделировать каждую мелочь, увеличивая, таким образом, сложность сцены.

## **Трубы и трубопроводы**

Самый простой способ построить трубопровод или трубу – воспользоваться методом экструзии по направляющей (rail extrusion). Для начала необходимо построить контур, представляющий собой центральную ось трубы. Если вам нужно, чтобы труба расширялась, понадобится еще один контур, задающий вторую направляющую. Затем вы проектируете круг (или другое сечение. – *Прим. ред*.), который протягивается вдоль направляющей. Помните, что некоторые системы при использовании единственной направляющей выдают очень странные результаты и требуют второй направляющей даже в том случае, когда она представляет собой всего-навсего смещенную копию первой.

#### **Эффект от скосов**

Один из самых простых способов сделать модель более реалистичной – скосить большинство граней («снять фаску» – *Прим. ред*.). Дело в том, что в реальном мире очень редко встречаются слишком уж ровные, словно бритвой, обрезанные углы, какие мы видим в 3Dсистемах. Правда, делать это нужно в самую последнюю очередь, поскольку при этом значительно увеличивается количество вершин и граней.

## **Деревья – быстро и просто**

Чтобы смоделировать красивое дерево, постройте прямой конус и поделите его в вертикальном направлении на 10 частей. Случайным образом выбирая грани (начиная от вершины), выполните экструзию в сторону от ствола – получатся сучки. Если экструзию выполнять в несколько этапов, то по ходу дела можно уменьшить диаметр сучка, а также создать грани для дальнейшего ветвления. В конце работы утройте количество граней, чтобы модель стала более гладкой.

## **Аппаратура может и не помочь**

Большая часть систем 3D-моделирования и рендеринга не ускоряется за счет аппаратных графических акселераторов. Так что если ваша карта не поддерживает OpenGL или

Direct 3D, не переживайте. Но если вы все же пользуетесь OpenGL, то должны четко осознавать, что акселерация игр и акселерация приложений – это разные вещи. Короче говоря, карта, которая прекрасно показывает себя при игре в Quake 2, может быть вовсе не столь эффективной для 3D Studio MAX 2.5. И практически ни один из известных нам аппаратных графических акселераторов не ускоряет процесс рендеринга (бывают, конечно, исключения, неизвестные автору данной статьи, которые, впрочем, только подтверждают правило: аппаратный рендеринг служит в основном только для облегчения моделирования и предварительного просмотра – *Прим. ред.*).

## **Проектирование для VRML**

Если вы строите сцену, предназначенную для VRML, необходимо постоянно следить за количеством полигонов. Другими словами, вам следует избегать булевых операций и всячески стараться, чтобы в сцене было как можно меньше полигонов и вершин (есть даже специальный термин для такого рода работ: 600-полигональное моделирование. – *Прим. ред*.). Во многих программах есть очень полезный для такого случая специальный инструмент Polygon Reduction.

## **Снятие фасок у текста**

При работе с логотипами весьма распространена такая ошибка: берется контур какого-либо текста, методом экструзии из него вытягивается объемная фигура, а затем на кромке передней поверхности делаются скосы. Это не всегда правильно. Когда кромки срезают-

## **10 полезных советов по 3D Studio MAX**

Вот главные советы по использованию этого 3D-тяжеловеса..

#### Запаситесь **RAM**

Для 3DS MAX RAM — это все. Даже относительно простые сцены «проглатывают» память в мгновение ока. После того как вся физическая оперативная память будет израсхолована, 3DS MAX точно так же, как и другие Windows-приложения, начинает использовать виртуальную память, и процесс рендеринга катастрофически замедляется. Для начала вам потребуется 128 Mбайт: затем когла вы осмелеете можно перейти на 256 Мбайт или лаже на 512. (Все вышеизложенные цифры касаются только Windows NT; для 95/98 дальнейшее  $v$ величение памяти бессмысленно — она все равно не используется. — Прим. ред.)

#### Незамедлительно ускорьтесь

Второй после RAM жизненно важный элемент, который вам обязательно понадобится, — это хороший графический аксеnepatop. Он обеспечит беспроблемную работу с 3DS MAX. Вам наверняка захочется иметь такую карту, которая поддерживает OpenGL, однако сначала следует проверить наличие и стабильность ее драйверов — некоторые карты характеризуются хорошей аппаратной частью, но их драйверы не справляются с поставленной задачей (особенно когда речь идет о  $\kappa$ онкретном пакете — поэтому проверяйте именно на нем! - Прим. ред.). Имейте также в виду: настоящий профессиональный акселератор может стоить несколько тысяч долларов (в последнее время появилось большое количество недорогих OpenGL-акселераторов, однако в области серьезных приложений ситуация практически не изменилась: если вы хотите получить реальное ускорение – придется раскошеливаться. Причем обратное утверждение будет неверным: можно купить дорогой акселератор и не получить никакого преимущества. — Прим. ред.).

#### **Освешение**

После того как вы введете в МАХ-сцену тот или иной свет, освещение, принятое

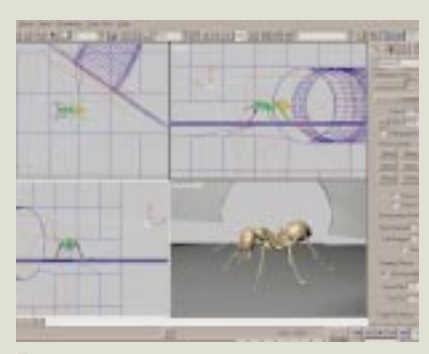

Если неправильно установить параметры зоны видимости камеры, могут возникнуть серьезные проблемы

по умолчанию - которое представляет собой обычный общий свет, - автоматически отключается. Однако иногда встречаются такие ситуации, когда нет необходимости вводить и аккуратно размещать какой-то определенный источник света, а требуется просто временная вспышка освешения. В таких случаях очень полезным оказывается включатель Default Lighting, который работает по нажатии клавиш Control+L.

#### Просчет хода луча (Raytracing)

Стандартный модуль просчета хода луча, встроенный в программу MAX, работает довольно медленно в сравнении с коммерческими plug-in-модулями, и вы вряд ли захотите еще сильнее замедлить его работу. Поэтому, если вы пользуетесь Raytrace-материалами или картами, откройте окно глобальных параметров (Global Parameters) в редакторе материалов Material Editor, перейдите в панель управления глубиной луча (Ray Depth Control) и измените принятое по умолчанию значение максимальной глубины (Maximum Depth). Для большинства сцен будет более чем достаточно глубины 2 или 3 (по умолчанию принято значение 9). Исключение составляют те сцены, в кото-<u>рых солержится большое количество</u> отражающих/преломляющих материалов.

ся таким образом, изменяется форма букв: их узкие детали становятся слишком тонкими. Правильнее будет вытянуть текст с небольшим уменьшением. Тогда и фаска образуется, и исходный контур букв не пострадает. (Полезно также в таких случаях делать вместо прямых скосов закругленные. – *Прим. ред*.)

#### **Еще немного о фасках**

Даже в том случае, когда вы пользуетесь правильным методом при работе с текстом, у которого скошены боковые грани, могут возникать определенные проблемы. Если выбранная вами гарнитура шрифта имеет тонкие закругления или резкие смены направления линий, с ней, возможно, придется поработать дополнительно. Выполните простейший рендеринг методом шей-

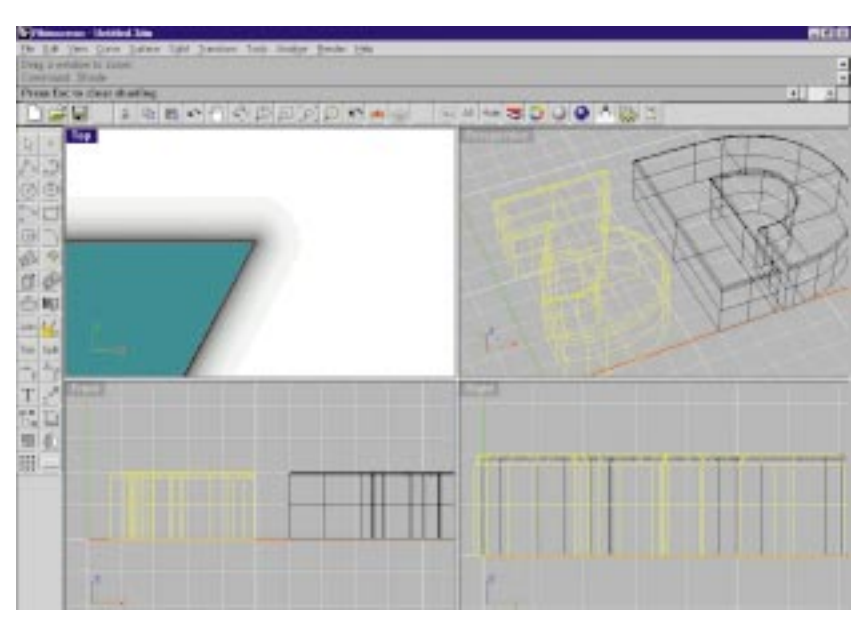

Сделав на последнем этапе моделирования скосы на углах **îáúåêòà, âû ïðèäàäèòå åìó áîëüøóþ ðåàëèñòè÷íîñòü.** См. раздел «Снятие фасок у текста»

## Поверхностные **(UV) координаты**

Если на какой-либо части объекта вы собираетесь воспользоваться поверхностными (UV) координатами, то, прежде чем наложить какую-либо карту на подобъект, необходимо удостоверить-CA B TOM, YTO B CTAKA BAILIAEO O Ó PAKTA ранее (то есть глубже по стеку) была введена какая-либо координатная сетка. Почему это необходимо? Потому что МАХ не может создавать или корректировать карты с UV-координатами на подобъектах, если на всем объекте заранее не ввелена коорлинатная сетка.

#### **Булевы операции**

У вас проблемы с булевыми операциями в MAX R2.0? Попробуйте сделать следующее: убедитесь, что все нормали к граням направлены в одну и ту же сторону; слегка подвиньте один из операндов так. чтобы никакие грани и никакие ребра объектов не совпадали друг с другом (то есть не соприкасались без фактического пересечения); и выполните для стека операцию Collaps (не путайте с коллапсированием многоугольников (faces), которое тоже полезно сделать после булевой операции лля маленьких частей — при этом сложность модели может сильно уменьшиться. — Прим. ред.). Стек объекта между успешными булевыми операциями O HUCTUTCA

#### Положение камеры

Если при сильном приближении камеры к объекту его части начинают исчезать так, словно их отрезали объективом камеры, то вам, вероятно, нужно настроить положение границ зоны визуализации (clipping plane). Выделите камеру, перейдите в окно Modify и в разделе Clipping Planes включите параметр Clip Manually. Затем установите для параметра Far Clip какое-нибудь большое значение, например 10 000, и все будет в порядке.

#### **Редактирование сетки**

Очень легко спутать друг с другом два похожих по звучанию термина: Edit Mesh modifier (модификатор «Редактировать сетку») и Editable Mesh object (объект с редактируемой сеткой). Объекты Editable Mesh образуются после того, как вы выполните коллапс стека объекта. Они обладают тем же самым функциональным назначением, но используют меньше памяти. Выражение же Edit Mesh в MAX 2.x в основном применяется для совместимости с предыдущими версиями. Тем не менее этот модификатор все еще остается полезным, а в некоторых случаях даже необходимым.

#### **Редактор материалов**

Material Editor демонстрирует карты, для которых применяются пространственные координаты (цилиндрические, shrink-wrap или сферические). Однако для ускорения рендеринга в данном случае используется «фиктивный» вектор зрения, нормальный к поверхности. - в отличие от основного рендерера, в котором этот вектор вычисляется точно. Метод рендеринга, примененный в редакторе материалов, лучше всего срабатывает, когда объектом-образцом служит сфера, поэтому для редактирования материалов, зависящих от пространственной ориентации, не стоит выбирать в качестве образца ни цилиндр, ни куб.

#### **Изображения** с высоким разрешением

Если нужно, вы можете выполнять рендеринг изображений большего размера, чем максимально возможная величина 10 000 $\times$ 10 000 пикселов — например, для печати с высоким разрешением. — но делать это можно только. находясь в модуле Video Post. Вставьте Scene Event, затем Image Output Event, выполните необходимую последовательность действий, и вы сможете выбрать формат вывода больший, чем 10 000 пикселов. Учтите, что для одного только рендеринга изображения размером 10K×10K (не считая геометрии и т.п.) понадобится дополнительно 800 Мбайт памяти (не пугайтесь, виртуальной! — Прим. ред.).

динга и посмотрите, не возникает ли где-нибудь на поверхности фаски нежелательных деформаций или изъянов. При ближайшем рассмотрении могут обнаружиться пересекающиеся многоугольники, которые нужно поправить вручную, чтобы подчистить результат.

## Х, Ү, Z и другие направления

Если вы то и дело забываете, где в вашей сцене верх, а где низ, попробуйте сделать следующее. Постройте куб и нарисуйте на его противоположных гранях большие буквы Х, Y и Z и припишите к ним маленькие знаки + и - для обозначения направлений. Вставьте этот объект в свою спену и разместите его гленибудь на виду. Теперь вам будет сразу ясно, какие значения нужно изменить, чтобы переместить объект числовым метолом.

## Вепомогательные объекты

При конструировании сложных моделей вам, возможно, будут полезны дополнительные «вспомогательные» объекты, которые помогут ускорить процесс моделирования. Например, если вы строите арку и вам приходится постоянно обращаться к центру изгиба, поместите в этом месте отдельную точку или вершину куба. После того как вы

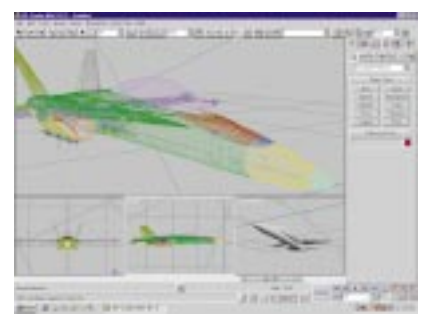

Раскрасьте свою каркасную модель в разные цвета - так вам будет легче в ней разобраться

анимируете все, что связано с этой точкой, вспомогательный объект можно уничтожить или поместить на невидимый слой.

## Пользуйтесь цветом

В большинстве систем существует возможность управлять цветом объектов, когда они выводятся на экран в виде каркасной сетки. Если разработать определенный набор правил, по которым объекты в соответствии с их функциями будут раскрашиваться в различные цвета, вам будет значительно легче интерпретировать то, что вы видите на дисплее. Например, сделайте все статичные объекты синими, все объекты со скелетами – белыми. временные объекты - зелеными и так далее.

## Советы по рендерингу

Если вы занимаетесь анимацией и используете модели с большим количеством леталей, эта часть проекта наверняка отнимает у вас больше всего времени. Необходимо подумать, как можно сократить время рендеринга, не нанося ущерба качеству изображения и не снижая его продажной стоимости. Проанализируйте все свои требования и посмотрите, что можно вынести на этап обработки уже отрендеренного материала; кроме того, проверьте, нельзя ли разбить ваш проект на отдельные, более мелкие части. В процессе работы не старайтесь рендерить все подряд в полном разрешении и с наивысшим качеством. Возможно, смотреть на это будет приятнее, но производительность работы резко снизится.

#### Распараллельтесь

Если позволят рабочие мощности, используйте два компьютера: один для моделирования, а другой для рендеринга (некоторые пакеты позволяют осуществлять рендеринг по сети, причем в этом случае для дополнительных компьютеров вам не понадобятся даже монито $p_{BL}$ . – Прим. ред.). В этом случае во время тестового рендеринга вы сможете продолжать работу над

## 10 полезных советов по form · Z

Ведущий пакет компании auto · des · sys демонстрирует свои прелести...

## Слои

Когда вы пользуетесь палитрой Layers, не забывайте нажимать клавишу Shift при изменении режима просмотра. В этом случае экран не будет перерисовываться каждый раз, когда вы нажмете очередной ромбик. Для сложных моделей эта воз-МОЖНОСТЬ ПРОСТО НЕОПЕНИМА ЕСЛИ ШЕЛКнуть на верхнем ромбике при нажатой клавише Option, можно сделать видимыми сразу все слои.

#### Невероятная деревяшка

При помощи шейдера Brick Textured (Текстурирование кирпичиками) можно построить совершенно фантастическую деревянную текстуру. Установите следующие параметры: Scale (Масштаб) =  $100\%$ , Brick Width (Ширина кирпича) = 1000%, Brick Height (Высота кирпича) = 10%, Mortar Thickness (Толщина слоя раствора) =  $10\%$ . Rough Scale (Степень шероховатости) = 500% и Rough Amplitude (Амплитуда шероховатости) = 5000%. После этого останется только выбрать три цвета «под древе-**CIAHV** 

#### С-сплайны

При построении С(си)-кривых в режиме Wireframe View (Просмотр каркасной сетки) всегда включайте параметр Show Points (Показать точки). Это поможет вам следить за разрешением линий. Старайтесь держать это разрешение как можно более низким, но так, чтобы оно описывало кривую нужной формы.

#### Еще раз о С-сплайнах

При построении С-кривых старайтесь пользоваться кривыми типа Quick quadratic, поскольку этот метод построения дает наиболее предсказуемый результат и работает аналогично многим другим пакетам.

#### **Установки**

Когда вы генерируете С-сетку из поперечного сечения, убедитесь, что для длины установлен тот же самый параметр, что и для исходной С-кривой (тогда их форма не изменится). Для сглаживания пользуйтесь одним из Tangentметодов (метод касательной), чтобы сетка проходила точно через ваши контрольные линии.

моделями. Это самый настоящий параллелизм, причем производительность рендеринга в такой ситуации удваивается.

## Цветной свет

Никогла не лелайте весь свет олнотонным. Если спена залита светом из окна, слелайте внешний свет чуть-чуть желтоватым или даже оранжевым. Внутренний заполняющий свет (если у вас нет radiosity) должен быть слегка синеватым. Старайтесь не пользоваться общим светом (ambient light), поскольку он делает изображение плоским.

## Избегайте копланарных поверхностей

Большая часть программ со страшной силой падает на этапе рендеринга, если в сцене встречаются копланарные полигоны, - то есть многоугольники, лежащие непосредственно один на другом (в общем случае - параллельные. -Прим. ред.). Существует два способа борьбы с этим явлением. Первый способ - поместить эти поверхности на небольшом расстоянии друг от друга; второй – с помощью булевой операции объединить две детали в одну. Сначала все-таки попробуйте развести многоугольники, поскольку копланарность очень

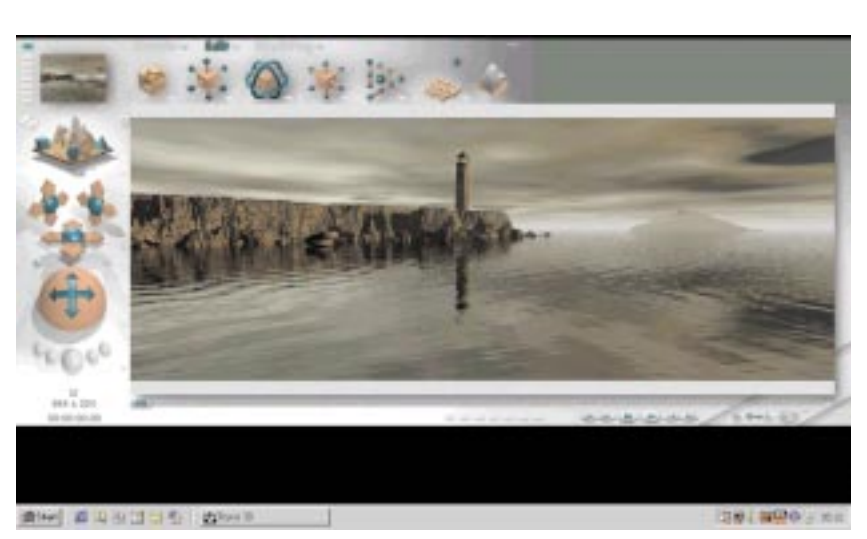

Настоящий панорамный рендеринг - трюк несложный, но он не всегда срабатывает. См. раздел «Панорамные снимки на 360 градусов»

часто вызывает математические проблемы и при выполнении булевых операций.

## Сократите накладные расходы памяти

Объем памяти, необходимой для рендеринга, может напрямую зависеть от размера любой из текстурных карт, использованных вами в сцене. Если у какой-то из карт удастся сократить либо размер, либо цветовой диапазон (пользуйтесь 256-иветными GIF'ами, а не 24-битными

TIFF'ами), вы высвободите память и ускорите рендеринг.

## Панорамные снимки на 360 градусов

Большинство систем рендеринга поддерживают виртуальные линзы, с помощью которых можно строить панорамные картинки с углом зрения 180 градусов (эффект «рыбий глаз»). Чтобы получить панораму с охватом 360 градусов, вам нужно всего лишь «склеить» вместе два таких изображения. Если оптические искажения слишком велики и

## Сечения

При построении сечений ллинных объектов делайте их вдоль, а не поперек. Тогда вам гораздо легче будет следовать естественным контурам объекта.

#### Инструменты для деформации

Вам нужно применить деформирующий инструмент только на одной стороне объекта? Постройте сначала зеркальную копию этого объекта, затем деформируйте их от центра, а копию удалите.

#### Импорт

Если вы импортируете объекты в form · Z, старайтесь пользоваться Wavefront OBJфайлами, поскольку они загружаются гораздо быстрее, чем файлы других форматов (и, кроме того, имеют самую простую структуру, описанную в текстовом виде). Если после импорта на экране ничего не видно, попробуйте воспользоваться установкой Import Transformation, чтобы масштабировать обзорное окно до нужных размеров.

## Наведите порядок

Если на экране появилось сообщение Object Not Well Formed («Объект некорректно определен»), в то время как вы уверены, что все в порядке, попробуйте экспортировать один только этот объект. а затем импортируйте его заново при включенных опциях Create 3D Solids («Создать трехмерные тела») и Join Adiacent Coplanar Faces («Объединить смежные копланарные поверхности»). Это часто помогает.

#### Параметры текстурирования

Если вы обнаружили, что текстуры не перемещаются вместе со своими объектами, проверьте, установили ли вы какиелибо параметры текстурирования для

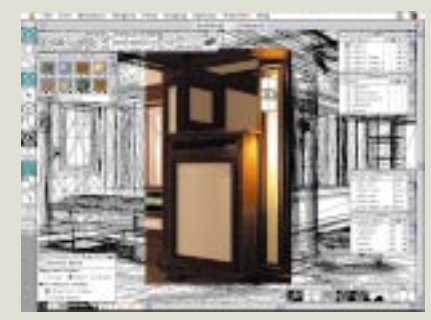

Для быстрого просмотра сцен в form · Z пользуйтесь рендерингом «по месту»

этой поверхности. Для таких процедурных текстур, как мрамор и др., достаточно открыть диалоговое окно Texture Mapping и включить какой-либо параметр текстурирования: кубическое, плоскостное и т.п. Это гарантирует, что текстура «прилипнет» к объекту.

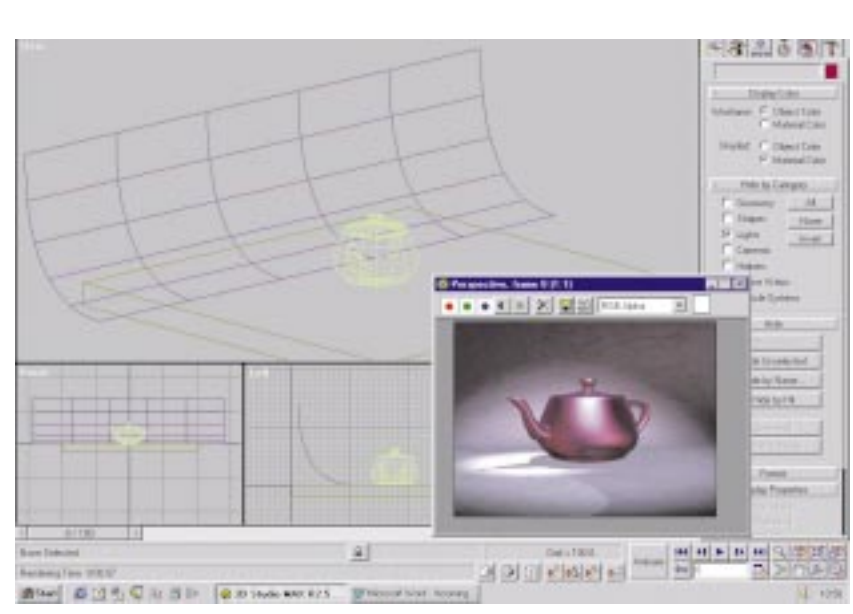

При рендеринге неподвижных сцен очень могут пригодиться приемы и методы традиционной фотографии. Попробуйте, например, циклораму. См. соответствующий раздел

изображения не стыкуются, попробуйте соединить четыре картинки с углом охвата 90 градусов.

#### **Циклорама**

При построении «неподвижного» изображения небольшой группы объектов попробуйте

воспользоваться старым трюком, которым давно пользуются фотографы, – циклорамой. Это такой фон, который начинается под объектом, а затем изгибается в вертикальном направлении. Этот прием, в отличие от бесконечной плоскости, делает задний

план гораздо менее назойливым для зрителя.

## **Пространство и свет**

При построении космических сцен вам необходимо создать иллюзию космического вакуума, и этот вакуум должен иметь коэффициент преломления, в точности равный единице. Однако если преломления света не происходит, вы не сможете использовать никакие объемные эффекты, если только не введете в сцену чтолибо, что имеет преломляющую способность больше единицы, например планетарную атмосферу.

#### **Эффект короткого фокуса**

Если вы смоделировали «естественный» объект (например, птицу или насекомое) и хотите подложить под него эффектный фон, попробуйте сделать следующее. Подберите фотографию парка или растительный пейзаж. Поместите это изображение на прямоугольник позади всей сцены и уменьшите фокусное расстояние так, чтобы картинка совершенно не попадала в фокус. Особенно хорошо этот прием срабатывает на моделях маленьких существ.

## **10 полезных советов по LightWave 3D**

Несколько рекомендаций по поводу пакета — лидера в данном классе продуктов — от компании Newtek...

#### **Хранение дополнительных данных о слоях**

Чтобы сохранить модель вместе с инchon alue à o choax нажмите клавищу Alt/Option и выберите команду Save As. Когда вы перезагрузите данные, все объекты вернутся на свои прежние слои В моделлере LightWave бывает очень полезно пользоваться четырехугольными сегментами (faces). Если вы хотите построить NURBS-объект с четырехугольниками, возьмите куб и разбейте его на части. Как правило, при разбиении четырехугольников образуются тоже четырехугольники.

#### Когда четырехугольники **это плохо**

Четырехугольники или многоугольники с большим числом сторон, полученные методом деления или разбиения, могут создавать проблемы, если вы будете

использовать их на объектах искривленных путем леформации их скелета. Когла многоугольник искривляется, он становится непланарным, и рендерер программы LightWave приходит в замешательство. Елинственное сласение в такой ситуации – загрузить объект в моделлер и триангулировать его, вызвав команду Triple (меню Polygon). Однако имейте в виду: в результате применения этой операции у вас могут возникнуть аналогичные проблемы с картами смещения (displacement maps).

## Лишние много**угольники**

После применения булевых операций LightWave может сгенерировать два многоугольника на основании олного списка вершин. Чтобы устранить эту погрешность, выберите из меню Polygon команду Unify. В результате этого может оказаться, что в объекте образовалась «дырка», но расстраиваться по этому поводу не стоит, «Потерянный» многоугольник просто смотрит в другую сторону. Перевер-HUTE ELO N OH CHOBA DOBBUTCA

#### Плотно прилегающие объекты

Если в конце анимации объекты должны в точности полойти лруг к лругу, как лве  $COCTA$ BHHE YACTI FOROBOROMKI BAM HEOÑходимо выполнить следующие подготовительные операции. Смоделируйте все эти  $0$ бъекты как елиное целое — так как они будут выглядеть в завершающем кадре анимации. Когда модель будет готова, разбейте ее на нужные части. Загрузите модель в сцену и разместите так, чтобы ее части совпали с породившими их объектами как они полжны были располагаться в сцене. Теперь отдельные части можно свободно двигать и анимировать.  $F$ сли же вы станете загружать эти объекты по одному и пытаться подогнать их

## **Идеальный мир**

Когда в одном кадре сочетается компьютерная графика и материалы живых съемок, часто возникает проблема несоответствия: графические элементы выглядят слишком безупречными по сравнению с жизненными реалиями. Для решения этой проблемы применяют такой прием: на этапе post-production фильм искусственно «ухудшают»: приблизительно два раза в секунду (например, на каждом двенадцатом кадре) случайным образом делают искусственные «царапины». Таким образом, качество снижается настолько, что изображение становится похожим на реальную кинопленку. (В любом случае компьютерную графику необходимо «смазать», слегка понизив контрастность изображения; воспользуйтесь для этого, например, инструментом Blur. – *Прим. ред*.)

# $-1010$ the Life Tools' Dream  $-$  [[alt3]  $\approx$  [E] The telephone wildfully state. 전 배 최 3(6) 인 라이 되되 봐 되다" Fliat 中国品品画面 (b (N) 9 | W | M | | | | %

**Чтобы создать эффект волн на поверхности воды, хорошо воспользоваться** картой рельефности - за исключением кромки, где возникают **определенные проблемы. См. раздел «Проблема воды»** 

## **Проблема воды**

Текстура, имитирующая воду, хороша лишь до некоторой степени. Если поверхность, на которую она наложена, плоская, то все зависит от того, какая кромка образуется

вокруг лодки или стенки пирса, примыкающего к воде. Когда текстура изображает воду, покрытую волнами, кромка выглядит весьма странно. Единственное решение такой проблемы – смоделировать поверхность воды в виде сетки с волнообразными деформациями

(хотя бы вблизи ее пересечения с береговой кромкой и другими объектами. – *Прим. ред*.).

## **Обманный объем**

В стародавние времена, когда люди еще не умели рендерить объемный (volumetric) свет, им

друг к другу, дело обернется сплошными мучениями.

## Прозрачность выше 100%

Если для объекта с нормальными ребрами установить уровень прозрачности 200%, то через этот объект все будет видно с улвоенными значениями гаммы. Если лля ребер будет установлен любой другой режим, прозрачность вернется обратно в 100%, зато может получиться какой-нибудь другой причудливый эффект.

## Небольшие сияния

Маленькие многоугольники светятся не очень сильно, поскольку величина свечения зависит от плошади поверхности многоугольника. Чтобы создать эффект большего свечения, созлайте больше частиц/многоугольников и обязательно включите режим Glow в панели Effects.

#### Двигатель для нуль**транспортировки**

Начиная еще с 80-х годов и фильма Star Track, чтобы изобразить ускорение кос-

мического корабля до скорости света и его исчезновение через дыру в подпространстве, использовали светящиеся полосы, молниеносно проносящиеся через экран. Чтобы создать такой эффект в программе LightWave, постройте вереницу частиц, быстро летящую на камеру, и убедитесь, что для параметра Blur Length установлена большая величина.

#### **Частицы**

В этом случает параметр Blur тоже необходимо включить. В конце неплохо было бы добавить еще один мелкий штрих - в момент исчезновения объекта вставить мгновенную вспышку (эффект Lens Flare).

## Свет, движущийся вокруг логотипа

Если вы хотите, чтобы вокруг вашего логотипа лвигался свет, не перемешайте собственно источник света. Свяжите все объекты сцены (за исключением источников света) с нуль-объектом в центре этой CHÈHH A SATEM DORODAY URANTE STOT объект. Поскольку камера будет двигать-

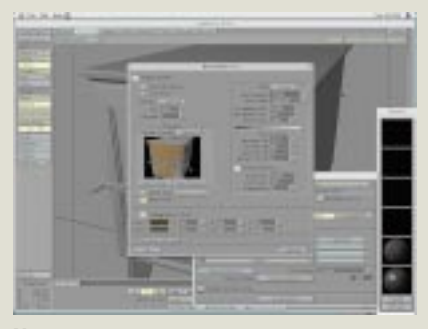

Укротите страшного зверя по имени **LightWave - или, по меньшей мере, усмирите его** 

ся вместе со всеми остальными объектами, в сцене ничего не будет изменяться, кроме света, падающего на логотип.

#### Некоторые полезные клавиши

В моделлере, чтобы увеличить изображе-HIA MOXHO FIDOCTO BHITANITH YACTH MOTARIN и нажать клавиши Shift+A. При нажатой клавише Alt/Option левой кнопкой мыши можно прокручивать изображение перед просмотровым окном.

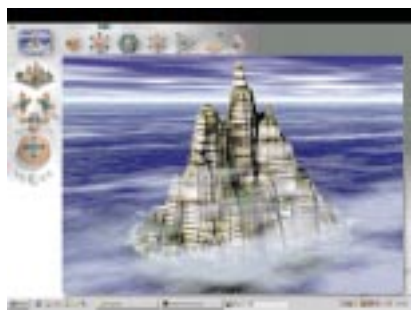

Вода слишком капризна и коварна. чтобы сделать ее правильно. Поэтому не используйте ее, если в этом нет крайней необходимости. См. раздел «Оставайтесь сухими»

приходилось самим создавать этот эффект при помощи конусов с высокой степенью прозрачности и небольшим фрактальным шумом. Если ситуация не очень сложная, таким способом можно достигнуть нужного эффекта, причем рендеринг будет выполняться гораздо быстрее, чем в случае с настоящей объемностью.

## Сократите до минимума количество источников света

С появлением в сцене каждого нового источника света продолжительность рендеринга проекта экспоненциально увеличивается. Поэтому советуем сократить количество таких источников до минимума и никогда не ставить тени, если они вам не нужны.

## Чувствительные текстуры

Некоторые текстуры не работают, если для объекта, на который они наложены, включен атрибут сглаживания (anti-aliased). В такой ситуации вам необходимо отключить сглаживание (либо глобально во всей сцене, либо конкретно для этого объекта, если такое возможно). Другой способ решения этой проблемы изложен в следующем пункте.

#### Быстрое сглаживание

Если вы уже некоторое время занимаетесь трехмерным моделированием, то, вероятно, уже знаете, что дольше всего рендеринг продолжается тогда, когда для него установлен режим сглаживания с высоким качеством (high quality antialiasing). Если сцена не анимируется, гораздо быстрее будет отрендерить весь проект дважды и в формате в два раза больше прежнего, а сглаживание выполнить в какомнибуль графическом пакете типа Photoshop в процессе уменьшения изображения до требуемого формата. Такой прием носит название «супер-сэмплинг», и его широко используют аниматоры - например, создатели графики для фильма «Вавилон-5». (Не забывайте также, что при использовании высокой степени сглаживания при рендеринге вы лишаетесь большой доли контрастности. Поэтому, если вы хотите, чтобы изображение «звенело» (особенно это касается летающих букв), оставляйте его с «зазубринами»: в анимации они не так заметны, как потеря контрастности. – Прим. ред.)

## Эффект супер-«рыбий глаз»

Чтобы создать впечатляющий эффект с линзой «рыбий глаз», воспользуйтесь отражающей сферой. Установите ее в том месте, где должна находиться камера, а саму камеру разверните и направьте на эту сферу. Вся сцена будет видна как

## 10 полезных советов по StudioPro

В лучах наших прожекторов - великолепный пакет для моделирования и рендеринга компании Strata...

## Дайте ему RAM'а, и побольше

StudioPro 2.5 с огромной скоростью «съелает» оперативную память. Чтобы добиться от программы ее настоящей мощи вам поналобится по меньшей мере, 128 Мбайт или даже больше, особенно если пользоваться системами частиц пля генерации спецэффектов Чтобы сократить объем реально используемой RAM, включите виртуальную память.

#### **MIP-mapping**

Если вы используете текстурную карту с низким (экранным) разрешением, в окне Мар следует включить режим MIP Mapping. В этом случае в процессе рендеринга текстурная карта будет сглаживаться, и в финальном изображении не будет возникать артефактов. Хотя из-за этого рендеринг может выполняться немного дольше, результат того стоит.

#### Системы частиц

Системы частиц - приятное и полгожланное новшество версии 2.5. С их помощью можно выполнять все самые рутинные задачи (хотя это существенным образом сказывается на времени рендеринга и на требованиях к объему памяти). Спросите сами себя: не лучше ли будет применить данный эффект в программе Photoshop или After Effects?

#### Сетки Безье

В программе StudioPro следует как можно больше работать с сетками Безье. Они занимают меньше памяти, их легче редактировать и деформировать по сравнению со сложными полигональными сетками. Чтобы ускорить перерисовку экрана и предвари-ТАЛЬНЫЙ ДАНЛАДИНГ СЛВИНЬТА ПОЛЗУНОК НА шкале Smooth в палитре Object вниз до отметки примерно 10%. Когда же дело дойдет до окончательного рендеринга, его можно будет вернуть в положение 100%.

#### **Illustrator**

Программа StudioPro работает с файлами, coxpaненными в программе Illustrator. гораздо лучше, чем с файлами, сохраненными из FreeHand в формате Illustrator, Если вы импортируете профили из файла Illustrator, проверьте, все ли ваши объекты залиты и нет ли срели них объектов с одними лишь контурами. Дело в том, что StudioPro распознает только геометрию, а контурные линии не позволяют это сделать. С другой стороны, программа распознает группы Illustrator'a.

#### Рендеринг в сети

Если у вас не один компьютер, а несколько, соедините их в сеть (Ethernet) и установите на них программу RenderPro с CD StudioPro (в меню Custom Install выберите режим Minimum Install, а затем в поле регистрационного номера введите слово RenderPro). В результате будет организован сетевой рендеринг, который выполня-

бы сквозь линзу с углом охвата 180 градусов. Единственное затруднение - все в этой линзе будет перевернуто, как в зеркале, и, если в сцене есть текст, это будет заметно.

## Советы по анимации

Профессиональные аниматоры получают за свою работу большие деньги, так что не ждите, что у вас сразу все получится. Большая часть анимационных проектов терпит крах из-за того, что планы оказываются слишком амбиниозными. Если вы еще не очень опытный мультипликатор, начните с того, с чем, как вам кажется, вы наверняка справитесь, и сделайте это от начала до конца. Начинать со сцен, где участвуют несколько героев и необходима синхронизация речи, - это значит сразу обречь себя на провал.

## Перемещайте элементарные объекты

В процессе анимации пользуйтесь кубиками или упрощенными вариантами своих моделей - тем самым вы ускорите перерисовку экрана и сможете отчетливо рассмотреть все

ется значительно быстрее обычного. Распространять этот процесс можно на любое количество машин, организовав, таким образом, свое личное анимационнорендеринговое хозяйство.

#### Иерархия моделей

Пользуйтесь иерархией моделей. Если вы собираетесь использовать один объект несколько раз в олной и той же сцене. поместите его в иерархию моделей, и далее он будет трактоваться как обобщенная форма. Когда дело дойдет до рендеринга, каждое вхождение этого объекта в основной сцене будет классифицироваться как отлельный пример. независимый по положению и по ориентации. Это означает, что изображение будет рендериться гораздо быстрее, чем в том случае, когда вы просто моделируете и копируете фигуру в основном окне.

#### Освещение и текстуры

Захватывающее впечатление от сцены создается отнюдь не сложным моделиро-ВАНИЕМ А ХОДОШИМ ОСВЕЩЕНИЕМ И ТЕКСТУрированием. В программу StudioPro встро-

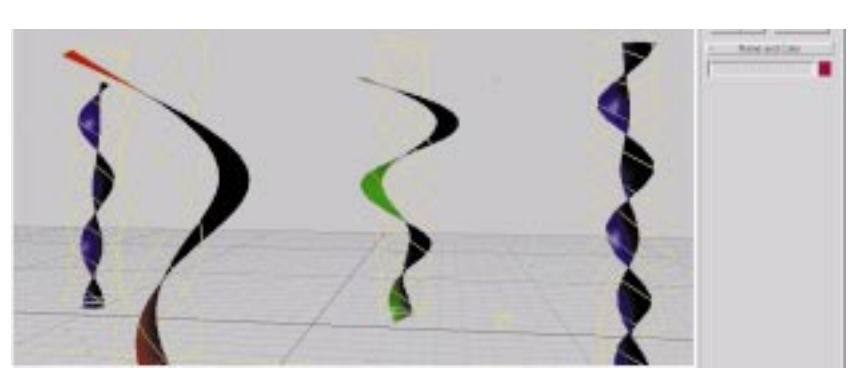

Вам нужны праздничные ленты и транспаранты? Это делается очень просто, если знать как. См раздел «Праздничные транспаранты»

движения. Если сцена действительно сложная, возможно, вам уластся построить какую-то систему LOD (level of detail, или уровни детализации), в которой объекты, удаляющиеся от камеры, уменьшают количество граней. (Если ваша программа не позволяет это автоматизировать, попробуйте сделать несколько вариантов одного и того же объекта, но с разным количеством граней, и заменяйте их вручную, по мере удаления от камеры. Выигрыш во времени рендеринга с лихвой компенсирует ваши затраты на такую работу. – Прим. ред.)

#### Слои экономят ваше время

Если ваша камера неполвижна, а все действие происходит на переднем плане, выполните сначала рендеринг статичного залнего плана (вам понадобится только один кадр! -Прим. ред.) и используйте его как фон (или вообще поставьте в качестве задника при постобработке, не забыв при этом просчитать остальные слои с альфа-каналом. - Прим. ред.) Возможно, кому-то этот трюк покажется слишком «дешевым», но он использовался, например, при создании фильма «История игрушек» (Toy Story).

ен очень мошный молуль ренлеринга. который, кроме всего прочего, поддерживает карты рельефности, прозрачности, свечения и рассеяния. Вместо того чтобы моделировать мелкие детали, воспользуйтесь лучше этими замечательными возможностями - они будут рендериться гораздо быстрее

#### Открытые опции

Везде, где только можно, вместо булевых операндов в палитре Extensions пользуйтесь опцией Antimatter (Антивещество). Этот переключатель находится в окне Project рядом со списком Objects. Он означает, что булева операция выполняется «на лету» в процессе рендеринга (без изменения геометрии). Кроме того, вы можете вернуться к этой операции и подправить положение объектов, а также заставить рендерер наложить на вырезанную область другую текстуру.

#### **Radiosity**

Если вам необходимо применить рендеринг по методу Radiosity, при котором

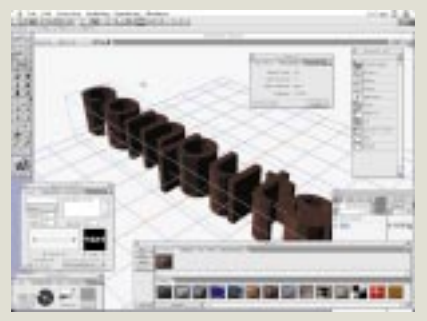

Моделирование - это хорошо, но свет и текстуры важнее

будут просчитаны взаимные отражения объектов, желательно свести к абсо-ЛЮТНОМУ МИНИМУМУ КОЛИЧЕСТВО ИСТОЧНИков света и светящихся объектов в сцене, поскольку иначе рендеринг будет выполняться целую вечность. Возможно, вы согласитесь, что в сложных сценах лучше рендерить отдельные группы объектов с альфа-каналами, а затем собирать их в программе постобработки. Рендерить фон в режиме Radiosity ни к чему - такая необходимость возникает очень редко.

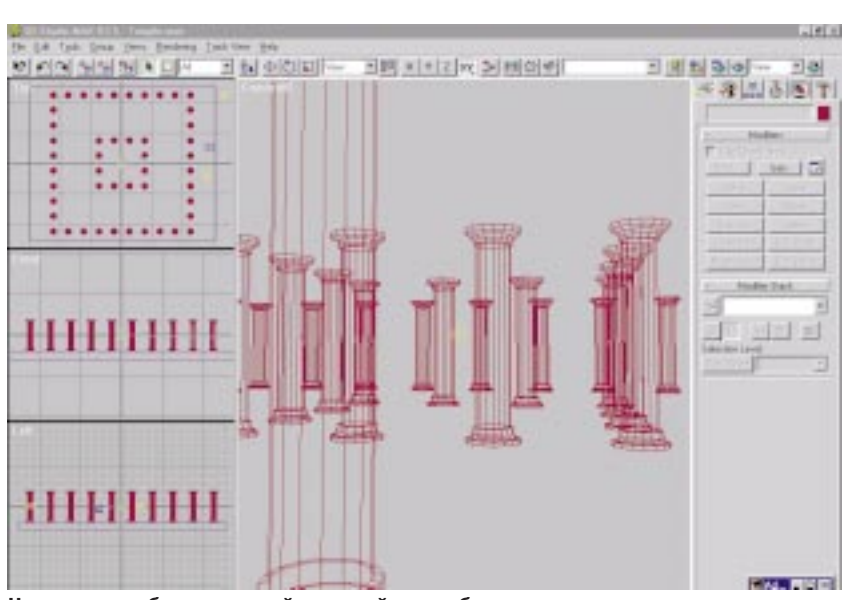

Намек на глубину - самый простой способ ввести в сцену... ну да, дополнительную глубину. См. раздел «Обозначьте глубину»

## **Ограничьте перемещения камеры**

Когда вы анимируете длинный непрерывный фрагмент, старайтесь,

чтобы на всем его протяжении камера оставалась неподвижной. Обратите внимание, как мало двигается камера в обычном кино. Ее перемещение

используют лишь в качестве спецэффекта, поскольку длинные проезды с крутыми поворотами могут дезориентировать зрителя и вызвать у него головокружение и тошноту. Такой эффект нежелателен, если только вы не собираетесь построить что-то вроде ярмарочного аттракциона.

## **Действие и противодействие**

Ньютон говорил, что «всякому действию существует равное, противоположно направленное противодействие». В хорошей анимации этот закон применяется на полную катушку. Объекты или герои никогда не должны останавливаться или начинать движение без какого-либо видимого внешнего воздействия. Энергия, показанная в сцене, не должна никуда исчезать, а может лишь перераспределяться.

## **Оставайтесь сухими**

Избегайте воды, если это, конечно, не оговорено специально в вашем

## **10 полезных советов по Cinema 4D**

Флагман от Maxon Computer поднимает паруса...

#### Фоновая информация

Чтобы сделать фоновую картинку видимой в разделе Editor (Редактор), сначала откройте диалоговое окно Preferences. Затем перейлите на страницу Window и включите опцию Display Background Picture in Editor. Кроме того, создайте окружающую срелу из меню Objects/ Special Objects. Затем выберите нужное изображение на странице Back Layer.

#### Полный набор шрифтов

В настоящее время Cinema 4D использует системные шрифты (в формате TrueType). Однако, судя по нашему опыту, на компьютерах Macintosh чаше используются шрифты PostScript Type 1. YTOÕN DOD530BATLCA TAKUMU UUDUCTAMU B программе Cinema, есть две возможности. Первая — преобразовать нужный шрифт в формат TrueType (например, при помощи программы Metamorphosis) и скопировать его в системный каталог Font.

Второй вариант — набрать текст, скажем, в программе Illustrator или FreeHand и преобразовать буквы в контуры, затем сохранить файл в формате Illustrator и

открыть его в C4D. Имейте в виду, что при этом отверстия в буквах не будут генерироваться автоматически.

#### **Иллюстрирование в реальном масштабе**

Чтобы импортировать контуры, подготовленные в программе Illustrator, в их истинном масштабе, попробуйте воспользо-BATЬCЯ СЛАЛУЮШИМ ЭМПИРИЧАСКИМ ПРАВИлом: 1 пункт (1/12 пики) равен одной единице в С4D. Имея такой коэффициент преобразования, вы можете легко вывести формулу для размеров импортированных сплайнов в менеджере координат (Coordinate Manager).

#### **Избегайте вспышек**

B Cinema 4D реализованы великолепные эффекты Lens Flare, однако при неуклюжем их использовании может получиться так, что вспышки затмят все остальное изображение. Источники света, помещенные на залний план необхолимо уменьшить в размере, тогда они не будут обращать на себя слишком много внимания. Если вы хотите изобразить выстрел или полет фотонной торпеды, обратитесь к

вилимым источникам света Чтобы получить яркий фоновый (контровой) свет. нужно включить первичные лучи (primary rays) и уменьшить их размер до 8-9%.

#### Мерцающая анимация

Чтобы избежать «прожащего мерцания» выполняйте ренлеринг изображений без преобразования палитры (dithering). Функция Dithering порождает не только ошибочные цвета, но и сильное дрожание. Избегайте карт с мелким рельефом (если можно исключите их совсем) и пользуйтесь фильтрами Mid или Soft, которые включаются среди других параметров рендеринга.

При использовании текстур с шумом переключитесь с режима интерполяции «Anti 1» на режим «Anti 3». Используйте сглаживание (anti-aliasing) с высокими значениями oversampling. Вместо низких значений oversampling при сглаживании в режиме Always (Всегда) пользуйтесь лучше высокими значениями oversampling и сглаживанием в режиме Colour+Edge. Если это не испортит вашего изображения, пользуйтесь также глубиной поля (depth of field).

проекте. Помимо раздутых размеров файлов и увеличения необходимого времени рендеринга, вы получите результат, который редко бывает похож на правду и плохо влияет на общее впечатление от картинки. Если же вам обязательно нужна вода, подумайте, как замаскировать ее недостатки, - ночными бликами, туманом, паром и тому подобными эффектами. (А лучшие результаты дает обычная съемка воды, положенная с прозрачностью на вашу компьютерную графику. Причем сделать это можно опять же на этапе постобработки. – Прим. ред.)

#### Как улучшить воду

При моделировании воды очень часто допускается следующая ошибка: поверхность водоема строят из плоскости. Таким образом, создается поверхность, однако свет, идущий из-под воды, преломляется неправильно. Чтобы правильно

изобразить воду, используйте замкнутые объемные фигуры, которые лучше смоделируют эффект глубины и преломления света.

#### Взрывающиеся объекты

Если вы собираетесь взорвать какой-либо объект, попробуйте разбить его на независимые полигоны или грани. Это означает, что объект может по-настоящему развалиться, а не просто деформироваться. Еще один взрывной трюк - заполнить объект множеством маленьких объемных конусов или пирамилок. Когла они вылетят изнутри объекта, все будет выглядеть так, словно эти мелкие осколки появились в результате детонации.

## Праздничные флаги и транспаранты

Если ваше приложение поддерживает того или иного рода поля смещений (displacement field), подготовить транспарант или вымпел легче легкого. Создайте волнистую карту смещения (displacement map) и просто пустите ее прямоугольный образец по поверхности. Предварительно убедитесь, что она разбита на достаточное число многоугольников, чтобы изгибы получились гладкими. Медленно поворачивая карту смещения, можно устроить дополнительные скручивания.

## Камера на американских горках

Когда мы катаемся на аттракционе «американские горки», наши головы не остаются неподвижными, в результате чего создается очень интересный эффект. Чтобы скопировать его, поместите впереди саней над рельсами невидимый объект и направьте камеру на него. Тогда перед каждым спуском, перед каждым поворотом сначала будет реагировать камера, а потом только будет происходить реальное

#### Капризные анимации

Если вы вдруг обнаружили, что объекты неожиданно стали двигаться не так, как нужно, это, скорее всего, означает, что вы анимировали сцену, а затем перегруппировали анимированные объекты в иерархии. Это очень важно - сначала зафиксировать иерархическую структуру сцены, а только потом анимировать ее. Все остальные способы работы приводят к возникновению ненужных проблем.

#### Прыгающие анимации

Часто во время анимации полета камеры по сцене требуется, чтобы камера была направлена на некий «целевой» объект. Когда камера достигает угла 90 градусов (относительно цели), угол поворота перескакивает на 180 градусов, и оказывается, что камера смотрит не в ту сторону. Чтобы исправить эту ошибку, постройте фиктивный объект (dummy) со своей локальной системой координат (команда Objects  $> Axi$ ). повернутой по отношению к остальному «миру» на 90 градусов. Теперь поместите вашу камеру в эту фиктивную систему координат и анимируйте сцену таким образом, чтобы летал фиктивный объект, а камера была бы ориентирована в его системе координат. Никаких «прыжков» тогда не произойдет.

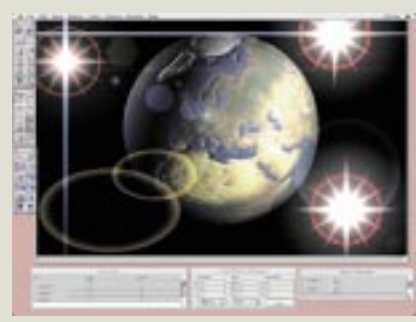

Lens Flare: при умеренном использовании они смотрятся великолепно, но здесь очень легко перегнуть палку

#### Оси врашения

В Cinema 4D есть проблемы с интерполяцией между углами наклона. Представьте себе, что вы хотите анимировать шар. вращающийся вокруг наклонной оси (например, глобус). Поверните земной шар вокруг своей оси на 360 градусов. Вы обнаружите, что, когда ось вращения наклонена, движения не получаются гладкими. Сфера как бы «кувыркается». Чтобы исправить эту ошибку, объедините сферу с осью (при помощи функции Group или вручную, построив ось и переместив сферу в иерархию). Поверните сферу вокруг своей оси, а породившую ее ось наклоните. В общем, сфера будет все так же

вращаться, только вокруг своей оси X (или Y, или Z), поэтому анимация будет корректной.

#### Ошибки в булевых операциях

Использование плоских объектов в качестве булевых операндов может привести к странным результатам. (Это происходит из-за того, что математика булевых операций требует, чтобы операнды имели глубину, а также ширину и высоту.) При построении такой формы, как, например, полусфера, убедитесь, что вычитаемый операнд (объект, который вычитается из сферы) имел объем, - подойдет, например, куб со стороной, чуть большей, чем диаметр сферы.

#### «Дырявые» сплайны

Cinema 4D автоматически знает, что. когда замкнутый сплайн является подобъектом другого объекта, нужно построить «дырку». Постройте контурный сплайн и сплайн «дырки», затем в палитpe Object Manager методом drag-and-drop переместите сплайн «дырки» на контурный сплайн. Активизируйте контурный сплайн и создайте необходимый сплайновый объект. Замечание: два сплайна «дырок» не должны пересекаться. Сплайны контура и «дырки» тоже не должны пересекаться.

изменение направления движения. Именно так движутся головы людей. Этот прием можно также использовать для моделирования движения судов на воздушной подушке.

## **Фантастические эффекты**

Для большего эффекта при помощи систем CGI можно воссоздать прием, использованный в фильме «Челюсти». Установите камеру перед объектом или героем, а затем по обеим сторонам от него разместите несколько кубиков так, чтобы они оказались на границе экрана. Через три секунды придвиньте камеру ближе к объекту, одновременно увеличивая угол обзора камеры таким образом, чтобы оба вспомогательных объекта все так же попадали в кадр. Удалите вспомогательные объекты и запишите анимацию. Посмотрите, какой своеобразный эффект получится в результате.

#### **Встроенные растворения**

Если вы хотите подмонтировать один фрагмент анимации к другому методом растворения, сделайте это

в процессе рендеринга. Отрендерите последнюю секунду анимации в отдельные картинки, уменьшив гамму в последнем кадре до черного. В кадре, где происходит растворение, сделайте все объекты невидимыми, а первый кадр второго фрагмента используйте в качестве фона. Увеличивайте гамму у объектов второй сцены до тех пор, пока к концу растворения она не достигнет нормы. Некоторые системы поддерживают анимированные фоны: в этом случае вам не нужно будет менять фоны в каждом кадре.

#### **Великолепный цвет**

Если вы собираетесь переводить свою анимацию на видео, будьте особенно осторожны с цветами, использованными в вашей графике. Многие системы поддерживают послесъемочную обработку, создающую «безопасные» PAL- или NTSCцвета, поскольку в обеих телевизионных системах имеются так называемые слепые пятна, и, если эту проблему не решить, эти пятна получатся черными. Как правило, следует избегать резких красных оттенков. (Проблема цветов, «легальных» для той или иной системы телевидения, в действительности гораздо сложнее и требует комплексного подхода: подберите предметы похожего цвета и снимите их на камеру (лучше на профессиональную), причем при съемке желательно пользоваться специальными световыми приборами, «выделяющими» необходимый спектр; затем «отберите» для компьютерной графики требуемые цвета из полученного таким образом видео и используйте только их – и вы застрахованы от ошибок. – *Прим. ред*.)

#### **Ровная походка**

При создании цикла, моделирующего пешую ходьбу, избегайте «проскальзывания»: помните, что одна из стоп постоянно должна находиться в контакте с поверхностью земли: она не должна двигаться до тех пор, пока другая стопа не установится прочно на земле. Исключение – ходьба по льду и походка Майкла Джексона.

#### **Еще раз о ходьбе**

Когда человек просто идет, происходит сразу очень много всяких

## **10 полезных советов по Вгусе**

Все, что вам необходимо знать о короле ландшафтов от MetaCreations...

#### **Панорамы**

Пользователи Мас могут преобразовать панорамные изображения (Panoramas), подготовленные в Вгусе 2, в видеофильмы в формате Quick Time VR при помощи бесплатной утилиты, опубликованной по адресу http://

qtvr.quicktime.apple.com. Если у вас уже есть Bryce 3D, вы можете экспортировать QTVR прямо из приложения. Если нужно собрать панораму из готовых неполвижных изображений на РС, вам понадобится коммерческий продукт под названием Spin Panorama.

#### Двигайте солнце и луну

В новом Вгусе 3D версии 3.1 можно точно позиционировать солнце и луну. Переведите Вгусе в режим работы с каркасной сеткой и откройте палитру Sky. Нажав клавиши Control+Alt (Command+Option+Control для компьютеров Mac), дважды щелкните мышью на солнечном лиске. Если теперь, не отпуская Control+Alt, щелкнуть в любом месте сцены, в этом месте появится солнышко. Если при этом держать нажатой еще и клавишу Shift, вместо сол-HHIJIKA DOBBUTCA DVHA

#### **Тиснение**

Не импортируйте тиснение в редактор ландшафтов в виде битовой карты. Результат получится отвратительный. Воспользуйтесь любым приложением, в котором можно построить тиснение в формате DXF (AutoCAD, например), а затем импортируйте эти объекты в Bryce.

#### Построение объемных ландшафтов

По умолчанию рельефы местности, построенные в программе Вгусе, не имеют объема, то есть лучи света, проходящие через пейзаж, не преломляются. Чтобы слелать пейзаж объемным, найдите маленький треугольничек в правой нижней части экрана редактора рельефов Terrain Editor (он спрятан рядом со значком «радуга»). В Mehlo, OTK DHRAIOLLIEMCA DOD STUM TOPYCODничком, нужно включить режим Solid.

#### **Отрицательный свет**

B Bryce 3D версии 3.1 предусмотрена новая возможность — создавать отрицательные источники света. Эти источники, как черная дыра, всасывают в себя свет из сцены. Тени получаются не темнее а светлее остального пейзажа. Это бывает полезно, когда объект в темной сцене нужно сделать менее рельефным, менее заметным.

## Пользуйтесь хорошими программами-моделлерами

Подберите для себя какую-нибудь про-

движений, и, чтобы достоверно смоделировать ходьбу, необходимо учесть множество мелких деталей. Все тело целиком волнообразно то поднимается, то опускается. Торс поворачивается вправо-влево, чтобы размахивать руками. Шея же поворачивается в противоположные стороны, чтобы голова постоянно смотрела вперед. Ступни всегда ставятся ближе к центральной линии тела, чем в положении стоя.

## И еще раз о ходьбе

Чтобы начать движение в любом направлении, мы сначала смещаем вес тела от центра тяжести, а затем побеждаем закон Ньютона. То же самое необходимо имитировать и при работе с героями мультфильмов. В начале движения всегда следует чуть-чуть наклонять тело героя вперед, а потом - во время остановки - чуть-чуть назад.

## Пересчитайте пальцы

У большинства героев рисованных мультфильмов на руках всего по четыре пальца, потому что, если на маленькой ручке нарисовать пять

грамму моделирования, чтобы она умела выводить модели в формате DXF, поскольку строить сложные объекты непосредственно в Вгусе трудно и долго. Объекты же, попавшие в Вгусе путем импорта, замечательно работают, и к ним даже можно применять множественные текстуры (если разбить объект на части). Вгусе нужно использовать для того, что он делает лучше всего, - для рендеринга

#### Фрактальные текстуры (версия 3 и выше)

Спрятанные в редакторе рельефов Terrain Editor, эти текстуры позволяют строить настоящие фрактальные пейзажи. Нажав клавишу Control/ Command+Shift и щелкнув на кнопке Fractal, вы вызовете специальную фрактальную подпрограмму. О том, что она работает, вы поймете по тому, что для обработки изображения ей понадобится несколько секунд. Результат будет тем более ценен, чем выше разрешение пейзажа

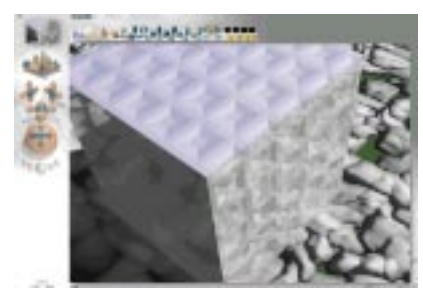

Карты рельефности обычно гораздо более эффективны, чем сложная геометрия, - как показано здесь, в Вгусе ЗD, - однако и у них есть свои ограничения

пальцев, она будет похожа на гроздь бананов. Эта тралиция живет уже так давно, что ею можно воспользоваться и сейчас, при создании «мультяшных» графических героев. На пальцах вы сэкономите и время, и силы.

#### Постановка движений

Если ваш герой собирается кинуть мячик или нанести удар, вы должны обозначить это предварительными действиями. Для этого героя нужно заставить отвести руки назад до упора и задержать их в таком положении на некоторое время. Позднее, когда «удар» будет

уже нанесен, ни один из зрителей не будет удивлен произошедшим событием. Это называется «постановкой лействия». Как лолго лолжна тянуться пауза - зависит от вашего опыта и чутья.

## Тряска

В анимации закон сохранения энергии имеет даже большее значение, чем в жизни. Объект. нахоляшийся в лвижении, не может остановиться мгновенно, если он двигался с большой скоростью. Наилучший тому пример - летящая стрела. Когда она вонзается в мишень, она перестает двигаться вперед и начинает вибрировать по всей своей длине. Этот период «последствия удара» называется «тряской». Она показывает, куда девается имевшаяся у объекта кинетическая энергия.

#### **Оставайтесь** в безопасной зоне

Еще одна вещь, которую необходимо принять во внимание при подготовке анимации для видео или TV, - это так называемая безопасная зона (Safe area). Так называется область экрана, которая во время

#### Космические сцены

Чтобы космическая сцена стала абсолютно убелительной, позаботьтесь о ее фоне. Лучшее место, чтобы поискать такой фон, - www.nasa.gov. После того как вы найдете подходящую фотографию туманности, сделанную при помощи самого современного радиотелескопа, отключите в сцене атмосферу и установите черный фон. После этого, чтобы поместить картинку на задний план сцены, можно воспользоваться модулем импорта изображений.

#### Рендеринг каркасных анимаций (только в Вгусе 3.1)

При тестировании анимаций важнее всего отладить движение, а не графику, поэтому лля этих целей вполне полощел бы каркасный вид моделей. Такой режим можно включить, нажав клавишу Shift и шелкнув на кнопке Render. Тогда анимация будет рендериться в том режиме, в котором вы в данный момент работаете (режим каркасной модели или режим шейдинга граней).

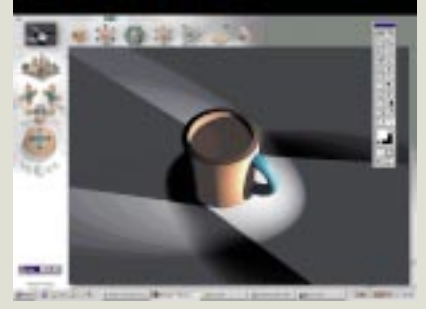

Источники отрицательного света на самом деле всасывают свет в себя, делая сцену темнее, чем раньше

#### «Приземление» объектов

Новинка Bryce 2 - возможность «ставить» объекты, то есть опускать объект вертикально вниз до тех пор, пока он не достигнет первого попавшегося на пути объекта. Эта функция великолепно подходит для того, чтобы раскладывать камни по поверхности ландшафта; только не забудьте небольшим «толчком» слегка углубить их в почву, а то они будут смотреться немного странно.

вещания видна в телевизоре любой марки. Оставаться строго внутри безопасной зоны очень важно, если вы считаете, что зрители лолжны «прочитать» изображение. Многие приложения (включая МАХ) показывают рамку, обозначающую границы зоны безопасности. (На самом деле такую зону нельзя определить строго - она зависит и от марки телевизора, и от передающей/принимающей аппаратуры. Поэтому, как правило, определяются две зоны – Safe action area и Safe titling area. Первая из них «мягче», вторая - строже. Таким образом, вы получаете рамку некоторой толщины, которая гарантирует попадание в калр всего, что нахолится внутри, и непопадание всего того, что остается снаружи. Все попадания на «пограничную» полосу - на ваше усмотрение. – Прим. ред.)

## Частота кадров

Для телевизоров PAL/SECAM нужно запланировать частоту кадров, равную 25 кадрам в секунду (50

полей при чересстрочной развертке). Если ваша анимация будет записываться на пленку, нужна частота 24 кадра в секунду. В системе NTSC базовая частота равна 60 МГц, поэтому необходимо 30 кадров в секунду (или 60 полей).

#### Соотношение сторон кадра

Как и с частотой кадров, с соотношением сторон тоже следует обращаться осторожно. Для каждого типа выводного устройства оно свое. Использовать правильное разрешение и соотношение сторон, соответствующее выводному устройству, - это значит уже сделать полдела. Например, разрешение для DVD-фильмов равно 704×576.

## Наблюдение/ ротоскопирование

Если у вас возникли трудности с тем, чтобы заставить героя правильно двигаться, подготовьте для себя некий вспомогательный материал. Одолжите на время видеокамеру и снимите сами себя, выполняющего

данное действие. После этого прокрутите полученное видео в замедленном темпе и вглядитесь во все летали своих лвижений. Если есть возможность, перепишите видео на компьютер, и тогда вы сможете поместить его позали анимании и использовать в качестве шаблона. Этот метод называется «ротоскопированием» (rotoscoping).

#### Обозначьте глубину

Если вам нужна настоящая глубина сцены, уменьшите фокусное расстояние, и тогда все, что находится очень близко или лалеко от камеры. будет выглядеть нерезко. Поместите объект на передний план и поверните его так, будто он проходит перед камерой. Идея состоит в том, чтобы создать эффект параллакса, создающего в сцене дополнительную глубину.

## Ограничения для карт рельефности

Используя карты рельефности (bump maps), можно создать на по-

## 10 полезных советов по Infini-D

Теперь - как добиться максимально возможного от одного из лучших пакетов...

## Создайте сами для себя удобную рабочую обстановку

Поскольку в этой программе предусмотрено огромное множество различных режимов просмотра рабочего пространства, возможно, лля вас окажутся полезными Infini-D-шаблоны. Постройте пустую сцену, организованную наиболее привычным и удобным для вас образом: выберите и установите ваши любимые цвет фона и размер окна, включите или выключите координатную сетку и т.д. Сохраните все эти параметры в файле-шаблоне и держите его у себя на Desktop'e. Как только вам захочется начать новый проект, щелкните на значке этого шаблона, а не на значке программы.

#### Каталогизация текстур

Если вы создали уже много текстур, поставьте перед их именами пробел. Тогда они всегда будут находиться в верхних строках списка, и вам не нужно будет долго прокручивать его, чтобы найти нужную текстуру. В противном случае при нажатии любой буквенной клавиши откроется та часть списка, которая начинается с текстуры, называющейся на данную букву или на ближайшую к ней по алфавиту.

#### Встроенные процедуры

Простой и легкий способ сгенерировать карту прозрачности или свечения - использовать встроенные процедуры. Создайте черно-белую текстуру при помощи фильтров Marble, Noise, Wood, Fractal или Corrosion, а затем импортируйте ее в структуру вашей поверхности точно так же, как вы поступаете с битовыми картами. (Эффект Marble - «мрамор» - особенно хорош для создания слоев облачности на плоскостях и сферах.)

#### Сложное моделирование

Если вы строите сложную модель, состоящую из многих частей, покрытых одной текстурой, сначала постройте основной несущий (родительский) объект, наложите на него текстуру и только затем стройте дочерние детали. В меню Textures для каждого из этих объектов включите режим Use Parent's Surface. После этого, как

только у вас возникнет необходимость внести какие-либо глобальные изменения все, что нужно будет сделать, - это изменить «родительскую» текстуру, а все «детки» изменятся аналогичным образом по олному лишь шелчку мыши. (Заметим, что «родителем» может быть, например, простой куб, погруженный внутрь модели и абсолютно невидимый для зрителя.)

#### Частицы произвольной формы

Этого нет в документации, но вы можете создавать частицы произвольной (в разумных пределах) формы. Для этого вам нужно построить составную поверхность: взять маленькую битовую карту альфа-канала и подложить под нее невидимую плоскость (0% Diffuse Shading, 100% Transparency) в принятом по умолчанию режиме Decal Mapping. Выберите прямоугольный вариант частиц (Rectangular) и щелкните на кнопке Applied Surface. Чтобы раскрасить частицы, «перетащите» вашу сложную поверхность в генератор частиц. Выполните рендеринг вашего фрагмента в режиме Phong shading - и все готово!

верхности объекта дополнительные детали, однако здесь есть определенные ограничения. Такие «рельефы» на самом деле не являются выпуклыми, поэтому границы поверхности остаются ровными. Это значит, что поверхности с наложенными на них картами рельефа нельзя разглядывать слишком близко

## Будьте внимательны с авторским правом

Если ваша работа предназначена для публикации на телевидении, в каком-нибуль журнале или в Internet, избегайте проблем с авторскими правами. Никогда и ни при каких обстоятельствах не пытайтесь анимировать персонажи мультфильмов Диснея, Warner Brothers и других узнаваемых героев либо используйте коммерческий логотип продукта. Дело в том, что эти люди защищают свою интеллектуальную собственность с помощью лучших алвокатов и вы можете неожиланно «залететь» на крупную сумму. [A]

#### Фиктивный фокус

Чтобы сымитировать смещения фокуса и изменение глубины изображаемого пространства (глубины поля), нужно к невидимому объекту (например, маленькому кубу) применить фильтр Fast Blur After Effects. После этого кубик можно будет произвольным образом перемещать по сцене и, таким образом, изменять фокус. Можно также вручную изменить в ключевых калрах величину резкости, установленную в plug-inмодуле After Effects. Таким образом, вы избавитесь от необходимости рендерить отдельные слои и только потом, на этапе post-production, применять данный эффект.

#### Комбинированные съемки

Прямо в Infini-D можно делать киномонтаж с использованием в качестве фона фильмов в формате QT. Например: анимируйте пролет камеры над поверхностью какойнибудь планеты и далее, сквозь скопление звезд. Сохраните этот мультфильм в формате QT размером 320×240. Теперь постройте космический корабль и анимируйте его в режиме просмотра Camera на фоне видеофрагмента с планетой и звездами, используя те же самые движения, что были у камеры. Получится мгновенный монтаж с согласованием движений.

## Хотите знать больше?

Попробуйте пакеты, приведенные в этом списке...

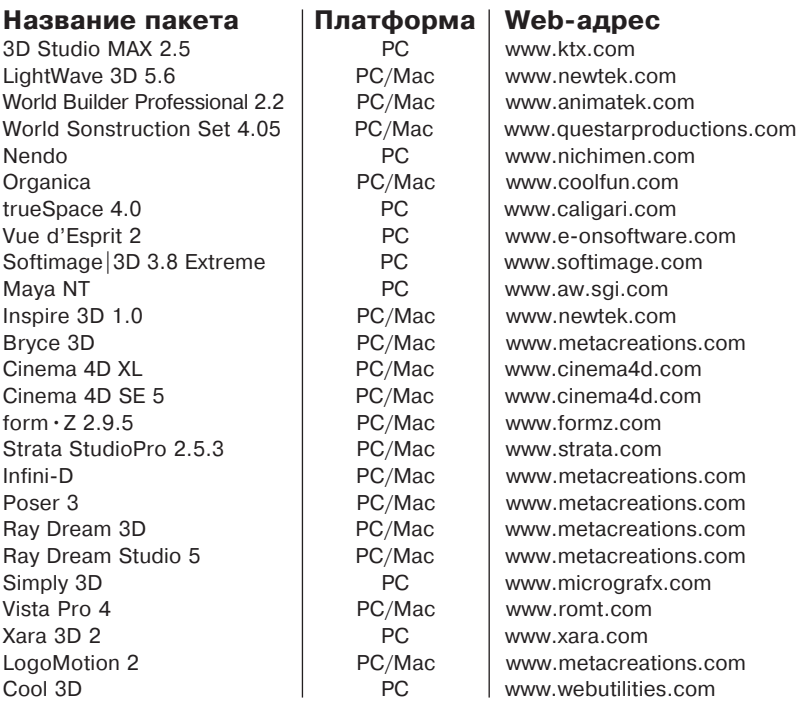

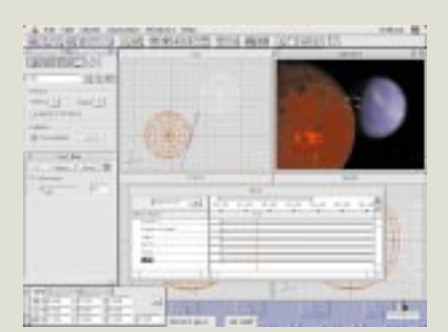

Infini-D хорош для всего - и для неподвижных картинок, и для анимационных работ

#### Фильмы в формате QuickTime

Кстати говоря, фильмы в формате QT можно использовать в качестве анимированных текстур, чтобы сымитировать еле заметно движущиеся детали, создать анимированную карту окружающего пространства или построить движущиеся светящиеся ореолы или маски. Кроме того, простенький QTфильм с изображением колышущихся, переплетающихся линий можно использовать в качестве анимированной карты рельефности, чтобы создать, например, иллюзию воды на полупрозрачной поверхности. Стоит также изучить

возможности QuickTime-текстур и QuickTime-масок.

#### Туманные эффекты

В Infini-D нельзя анимировать туман (fog), но вы можете создать эффект тумана, надвигающегося на сцену (или уползающего с нее). Для этого сначала нужно все модели связать с камерой. Если после этого постепенно уменьшать размер камеры, то вся остальная сцена будет увеличиваться и погружаться в туман, и наоборот. (Этот прием хорошо срабатывает, когда, скажем, армада космических кораблей появляется в небе, выныривая из белой толщи облаков.)

#### Предварительный просмотр анимации

Мас-пользователи! Знаете ли вы, что, когда вы занимаетесь анимацией, у вас есть возможность нажать на клавишу Option, щелкнуть мышью на Desktop'e и просмотреть вашу QuickTime-анимацию еще до окончательного рендеринга? Этот великолелный слособ проверки правильности анимации может сэкономить вам многие часы, впустую потраченные на ненужный промежуточный рендеринг. Почему LightWave 3D этого не делает? Непонятно...